# User guide **Padlock E.**

iglooworks

# **Hi there!**

Hi there!

We're so glad you've decided to join us on this journey to create a world without keys. In this guide, you'll find everything you need to get started with your lock.

If you do not find what you're looking for, reach out to us at **support@iglooworks.co**. We're here to help.

**Support & Help Portal:** go.iglooworks.co/support

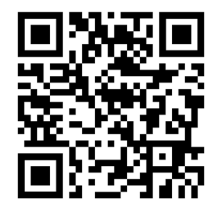

**Let's stay connected:**

**support@iglooworks.co** Singapore: +65 3129 2464 USA: +1 929 224 0688

> **Tip: As we continuously improve our products and services, the latest version of this user guide can be found in the support & help portal!**

### **Table of Contents**

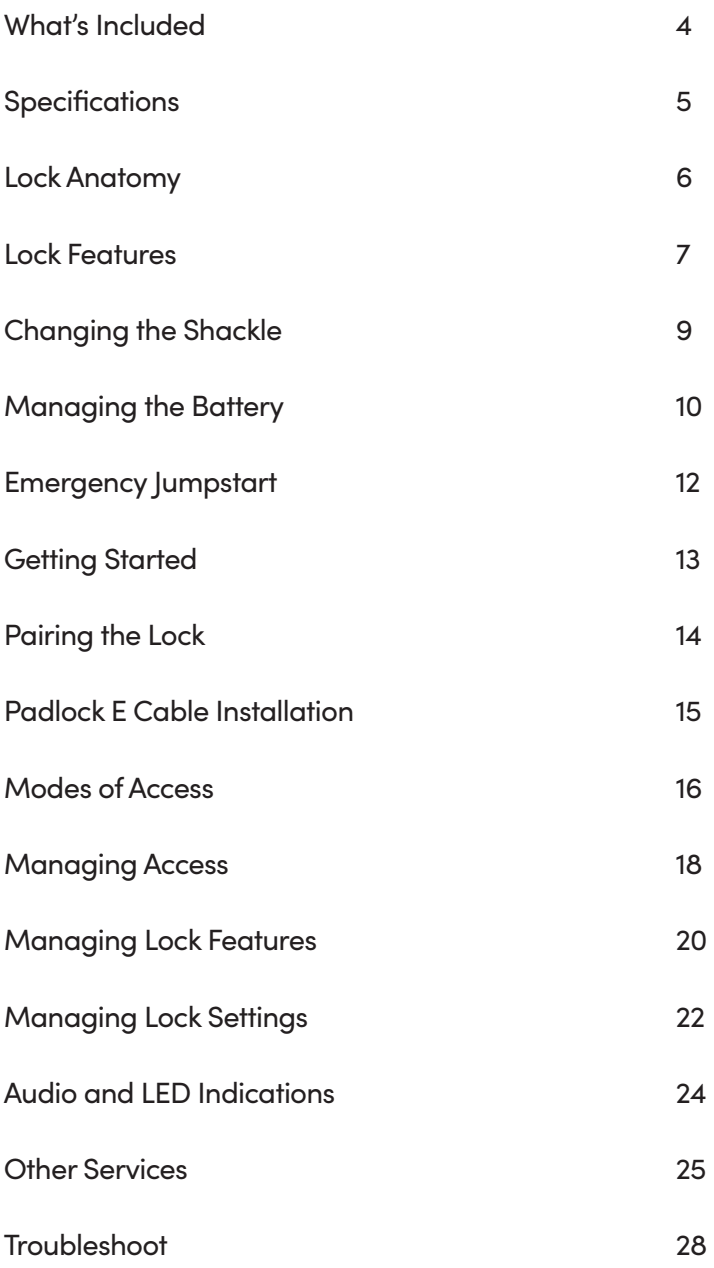

# What's Included

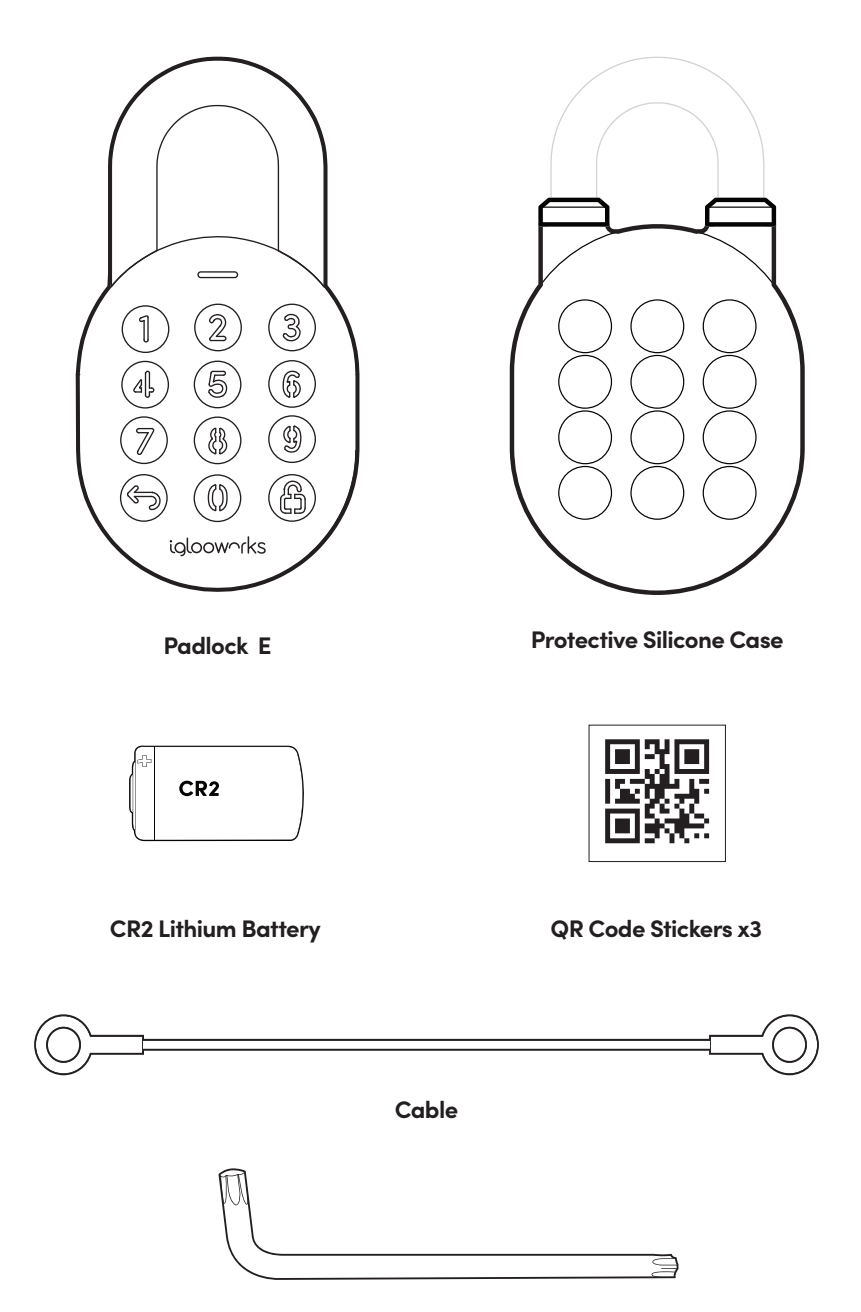

**T27 Torx Security Screwdriver**

### **Specifications**

**SKU** SP1E **Body** Zinc Alloy, Al Alloy **Shackle** Hardened Steel, Rubber **Gross (with packaging)** 0.5 kg / 1.1 lbs **Net** 0.7 kg / 1.55 lbs **Modes of access (Entry)** Pin Code, Bluetooth keys **Power type** CR2 Lithium Battery **Battery life** Up to 12 months **Emergency power type** 9V Alkaline Battery **Battery operating temperature** -20°C to 50°C / -4 °F to 122°F **Operating temperature** -20°C to 50°C / -4°F to 122°F **Certifications** IP66, CE, FCC

**Protocols** Bluetooth 5.0, algoPIN™ technology **Usage** Advised to be installed under sheltered areas, not to be exposed to wet weather conditions. Any application of the Product near combustible or explosive environments is at the user's sole and exclusive risk.

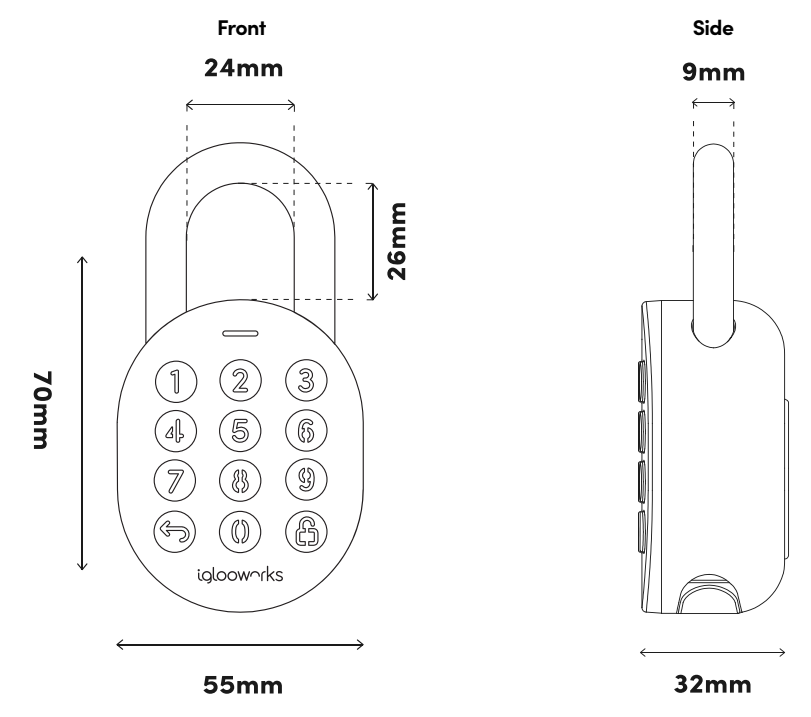

 $\bigwedge$ 

For damage resulting from incorrect use of lock, use of lock in potentially explosive environments, or use of lock outside of stipulated specifications, the customer bears sole responsibility. The company bears no liability whatsoever.

### Lock Anatomy

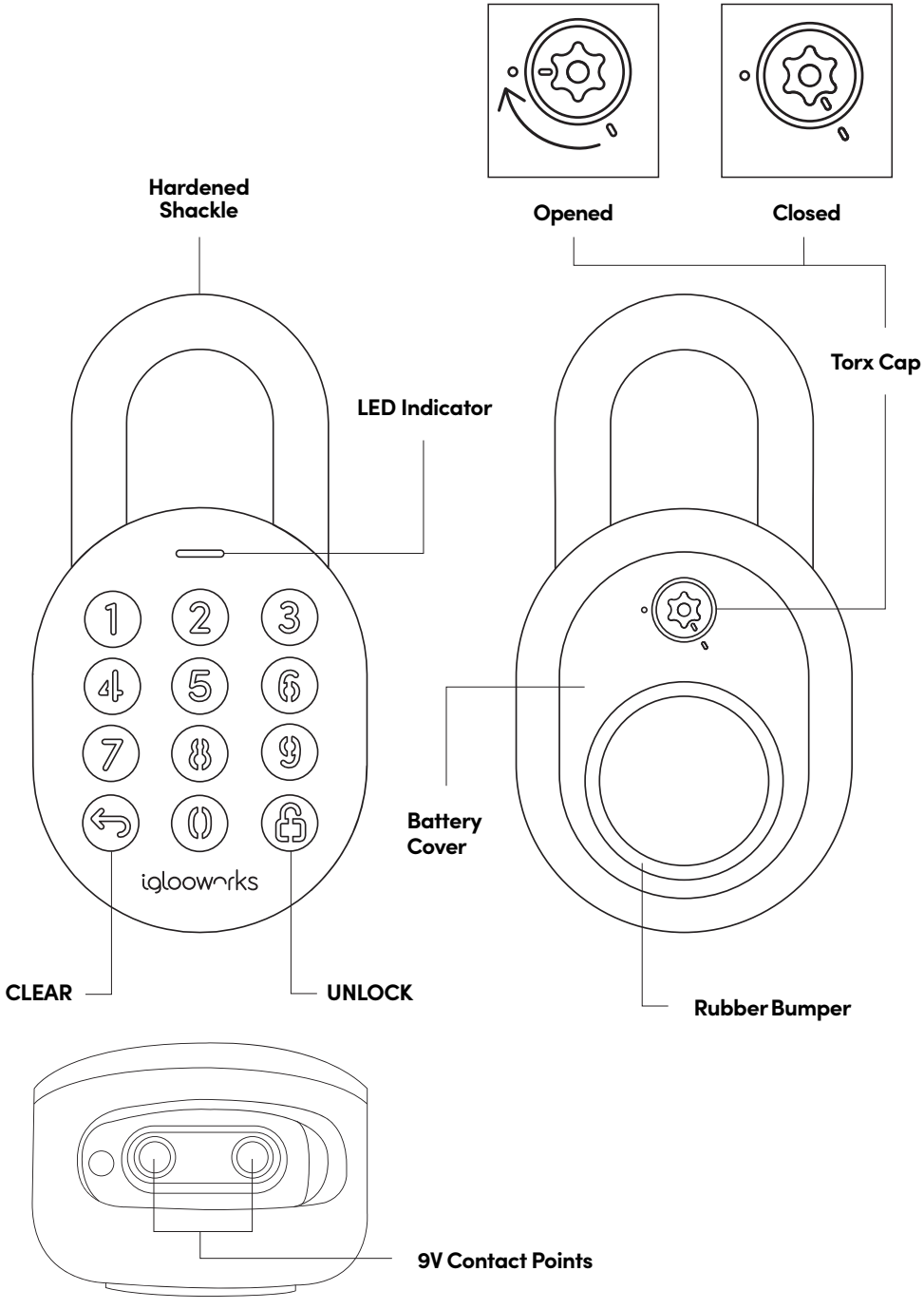

### Lock Features

### **PIN Code/Bluetooth Key**

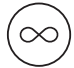

### **Master PIN Code**

The Padlock 2E unlocks with a permanent Master PIN Code.

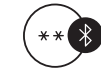

#### **Master Bluetooth Key**

The Padlock 2E unlocks with Bluetooth via the app.

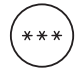

#### **User PIN Code**

The Padlock 2E supports multiple types of User PIN codes, e.g. One-Time, Permanent, Recurring & Duration which can be generated and shared via the app.

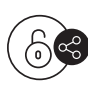

#### **User Bluetooth Key**

The Padlock 2E supports User Bluetooth keys which can be generated and shared via the app.

#### **Battery**

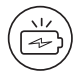

#### **Low Battery Alert**

Intuitive audio and visual alerts will prompt you to change the batteries when it runs low.

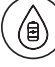

#### **Emergency Jumpstart**

Easily jumpstart the Padlock with a USB-C cable connected to a power bank if batteries are drained.

### Lock Features

### **Others**

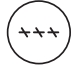

#### **Security Lockout**

Keypad is disabled after several incorrect access attempts.

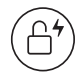

### **Auto Lock**

Padlock automatically locks once shackle is closed.

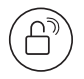

#### **Relock Reminder Alert**

Padlock will sound an alert to remind users to fasten the shackle.

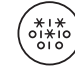

### **Decoy PIN Code**

Mask actual PIN code by entering decoy digits.

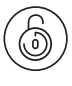

#### **Manual Relock**

Manually lock the device by holding the 'Unlock' icon.

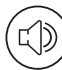

#### **Volume Control**

Adjust the volume according to your preference. Select from levels 0 (mute) to 5 (loudest).

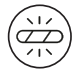

### **Obstruction Alarm**

The lock will sound an alarm if the shackle cannot lock or unlock to alert the user of any obstructions.

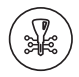

### **Encryption**

AES 128-bit

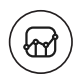

### **Audit Trail**

Up to 300 activity logs

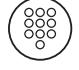

### **Keypad LED Toggle**

Turn the backlight from the keypad buttons on or off.

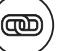

#### **Cable**

Use the cable provided to secure your padlock to prevent unauthorized removal of the padlock

# Changing the Shackle

Unlock the Padlock E and pull the shackle to open position. Turn Torx cap clockwise 120° with the Torx Screwdriver & push battery cover out.

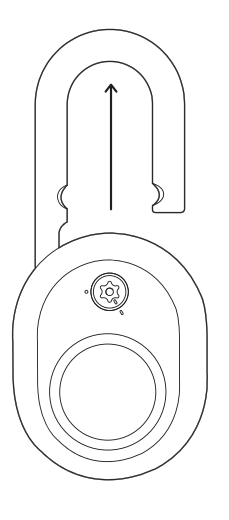

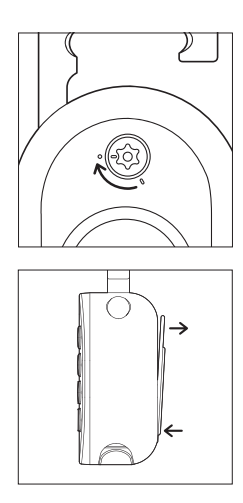

Replace with the long shackle and place **3 he retaining pin and sticker back in the** original position. **Ensure that the long shackle remains in the opened position.**

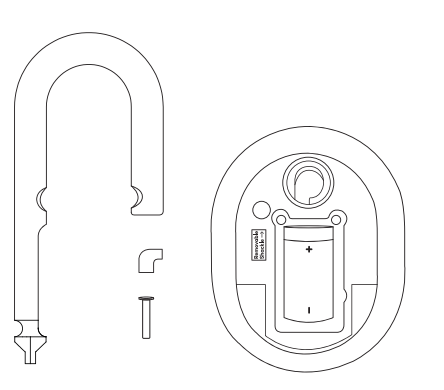

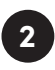

Remove the **battery cover**, locate **sticker** to remove and use a sharp object to remove the **retaining pin.** The shackle is now removable.

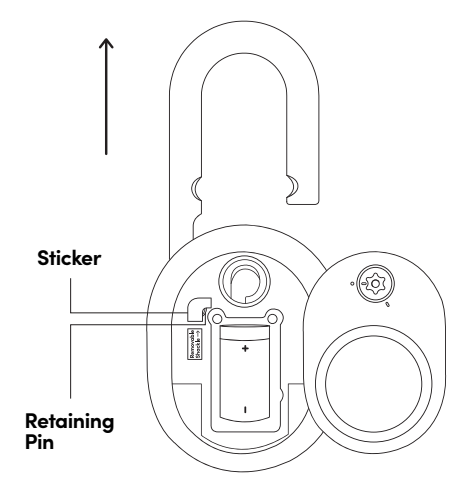

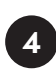

Secure the battery cover by turning the torx cap counter-clockwise 120° with the Torx Screwdriver while the Padlock E is unlocked. Push the shackle in and you're done!

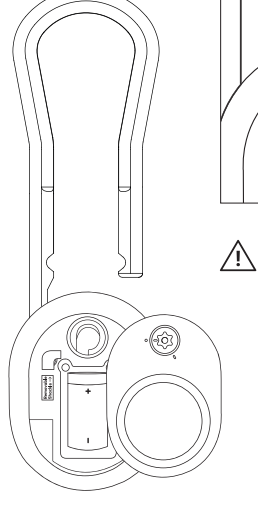

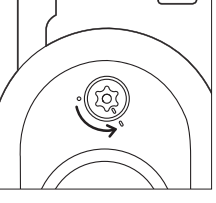

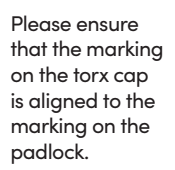

# Managing the Battery

1. Unlock the Padlock E and pull the shackle to open position.

2. Turn Torx cap clockwise 120° with the Torx Screwdriver & push battery cover out.

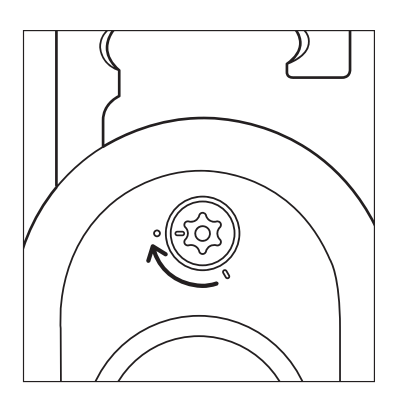

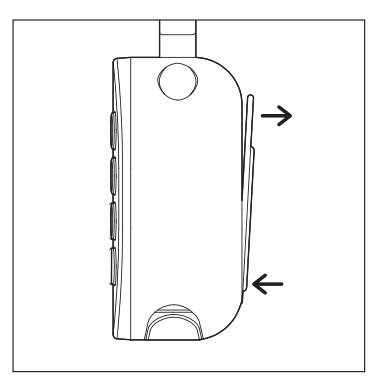

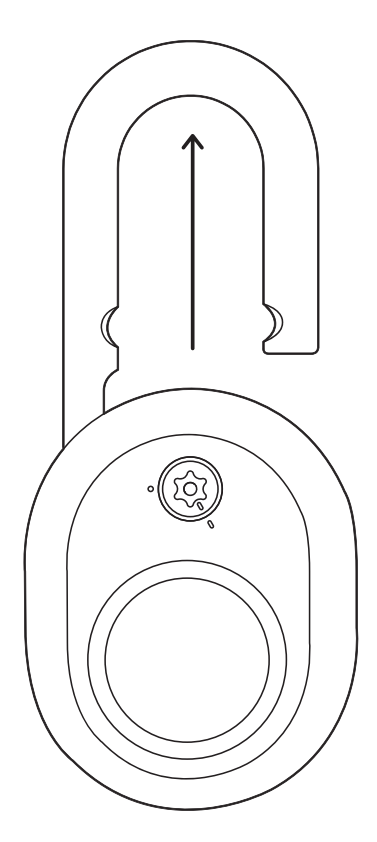

3. Replace the CR2 Battery, close battery cover and turn Torx cap counter-clockwise 120°.

4. Push the shackle to close position to lock it via Auto Lock or Manual Relock.

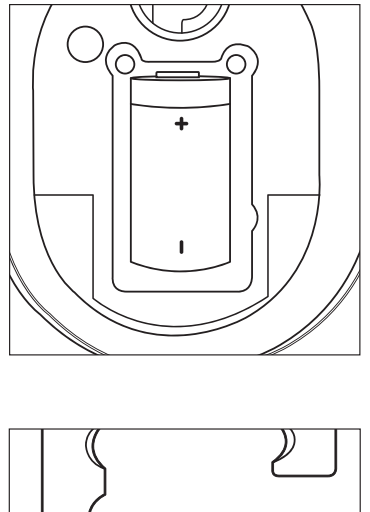

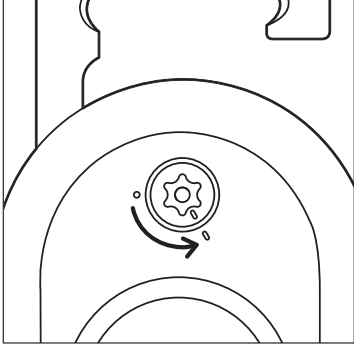

Please ensure that the marking  $\triangle$ on the torx cap is aligned to the marking on the padlock.

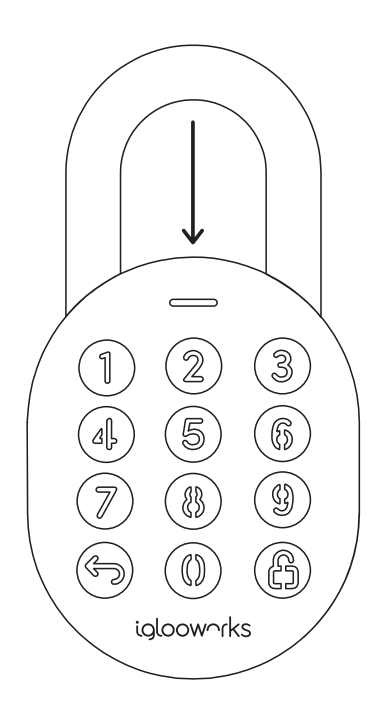

# Emergency Jumpstart

### In case of low power:

### **9V Jumpstart**

- 1. Touch and hold the battery contacts against the 9V jumpstart pin on the lock.
- 2. While holding the 9V battery to the jumpstart, press in PIN code on the keypad followed by  $\bigcap$  or Bluetooth Key to unlock.

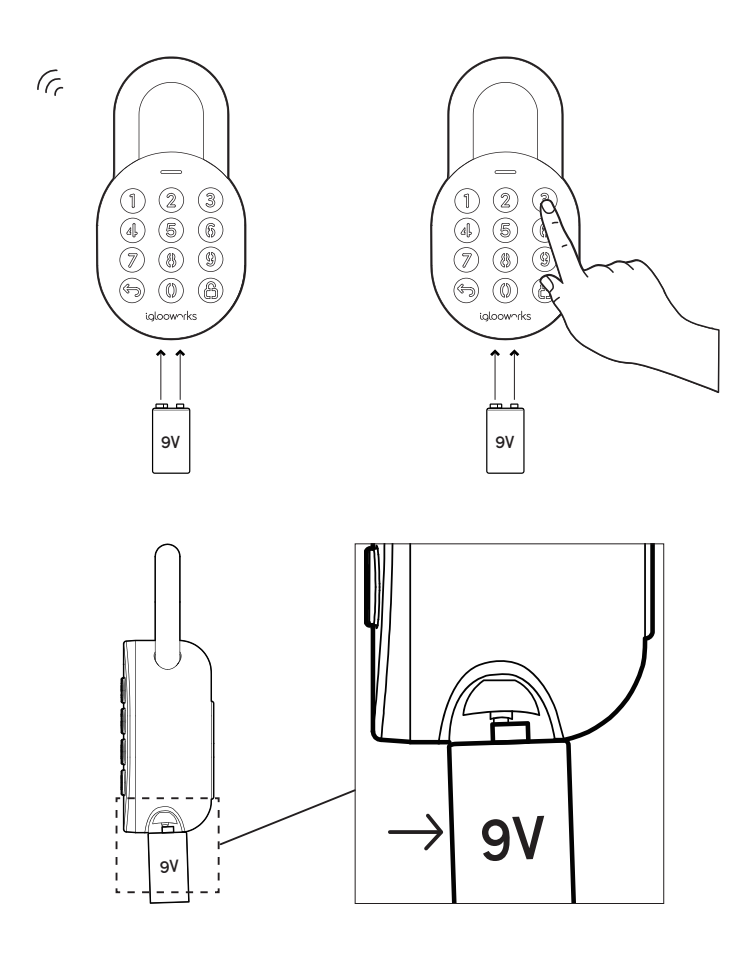

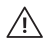

Please ensure terminals of the 9V battery are in contact with the jumpstart contact points of the Padlock E for **2 seconds** to activate the padlock.

### **Getting Started**

All access begins with the Dashboard. Speak with your owner or admin to get your accounts set up before you proceed.

Once you receive an invite, you can register for an iglooworks account to start operating the lock on the ground.

The iglooworks mobile app allows for on-the-ground management of your locks. Authorized members can perform operational tasks without fuss.

### **Getting your iglooworks app account**

Your app account is tied to your Dashboard account. If you're an existing member, you can access the iglooworks app with the same credentials. Otherwise, speak to your account owner to invite you as a member.

- 1. Download the iglooworks app on your smartphone via the App Store or Google Play Store.
- 2. Log in with your iglooworks account and organization ID.
- 3. Tap **[Enter]**.

### Pairing the Lock

Test the lock with the Factory PIN code before you begin the pairing process.

- 1. Wake the lock by pressing any button on the front body.
- 2. Tap  $\leftrightarrow$  , then enter 1234567890, followed by  $\dot{\Box}$ .
- 3. The LED indicator on the lock will flash green when it is successfully unlocked. You will also hear four ascending tones.

Once you have tested it, you can now begin to pair the lock to your iglooworks account.

- 1. Select **[Locks]** from the menu.
- 2. Tap **[Pair New Lock]**.
- 3. Select the property.
- 4. Tap **[Next]**.
- 5. Select the lock model and follow the steps shown on the screen.

#### **Note:**

Ensure your Bluetooth and Location services are turned on. You may have to perform a Bluetooth sync after successfully pairing the lock to obtain the initial battery status of the device.

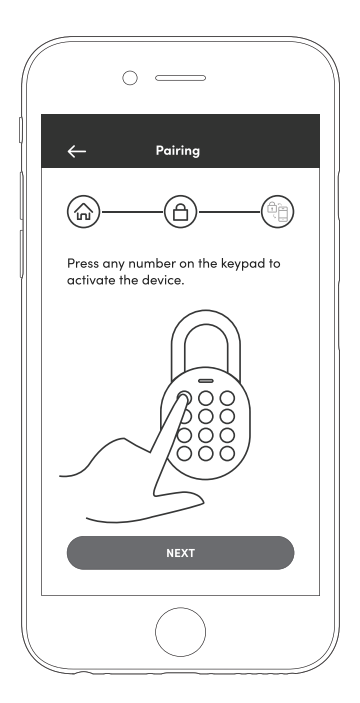

### Padlock E Cable Installation

1. Unlock padlock and loop the cable through the shackle.

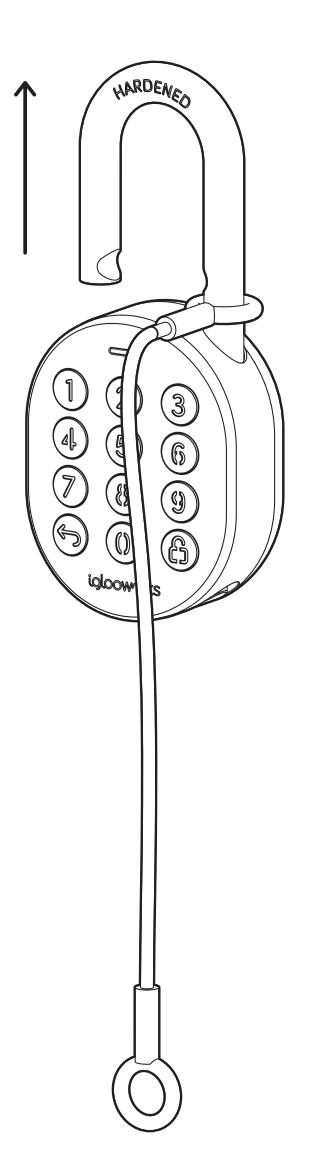

2. You may secure the other end of the cable to your desired location.

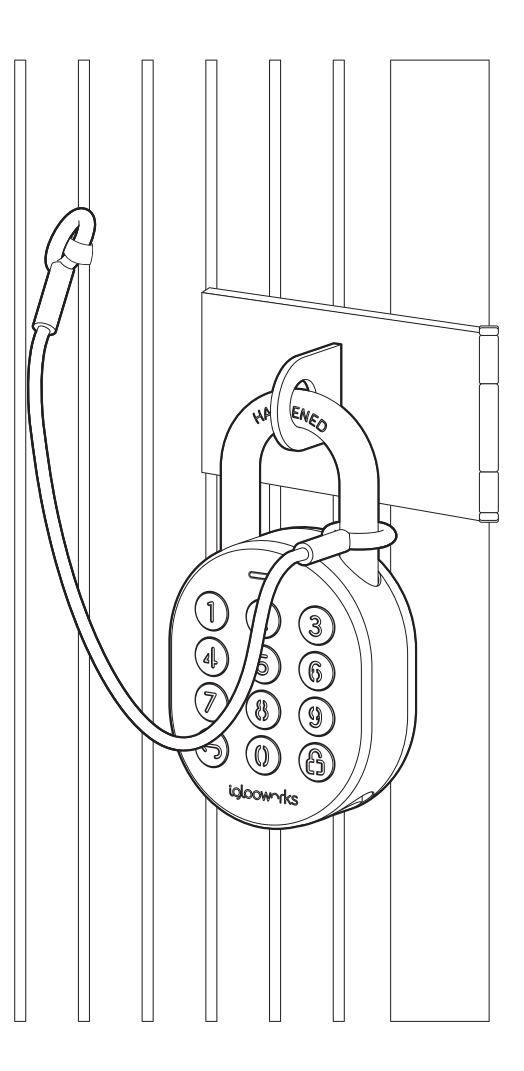

### **Modes of Access**

**a**

To unlock via PIN code:

1. Wake the lock by pressing any button on the front body.

- 2. Enter a valid PIN code, with or without decoy digits, followed by  $\bigcap$ .
- 3. The LED indicator on the lock will flash green when it is successfully unlocked.

You will also hear four ascending tones.

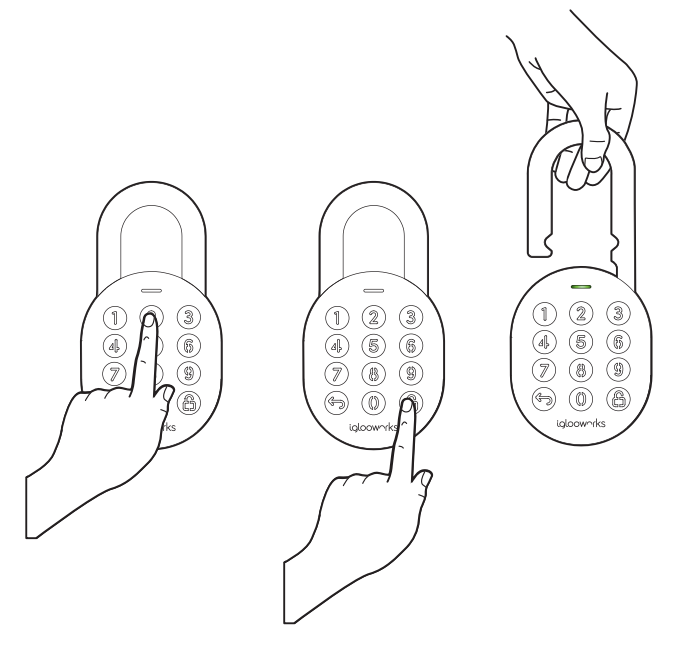

**b**

#### To unlock via Bluetooth:

If you are an owner or admin, you will be able unlock the lock via Bluetooth. This is also possible for an authorized manager or lock users once permissions are granted via the Dashboard.

- 1. Select the lock you want to unlock.
- 2. Tap **[Sync & Unlock].**

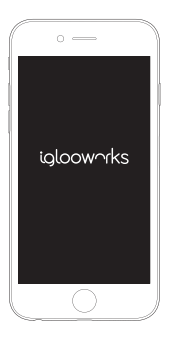

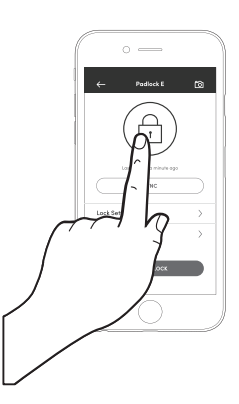

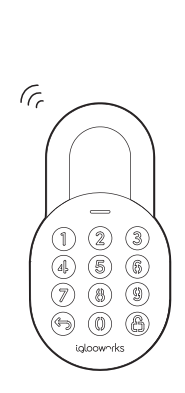

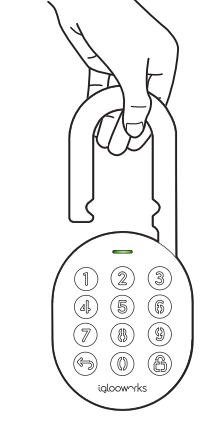

**Note:** Ensure your Bluetooth service is turned on and that you are within range of the lock.

# Managing Access

### **Creating Guest PIN codes**

There are **2 ways to create PIN codes** for your guests and family members. Choose from several PIN code validity durations to manage access for different users.

#### **a) If you are away from your property, generate PIN codes on the go with our unique algoPIN™ technology:**

- 1. On the igloohome mobile app, tap on the  $\mathcal J$  icon.
- 2. Tap on **[+Access].**
- 3. Select the access type from the list on the screen.
- 4. Fill in the required fields.
- 5. Select **[algoPIN™].**
- 6. Tap on **[Create PIN code].**

#### **b) If you want to create a customised PIN code, you will need to be within Bluetooth range of the lock with your Bluetooth function turned on:**

- 1. On the igloohome mobile app, tap on the  $\heartsuit$  icon.
- 2. Tap on **[+Access].**
- 3. Select the access type from the list on the screen.
- 4. Fill in the required fields.
- 5. Select **[Bluetooth].**
- 6. Tap on **[Create PIN code].**

#### **Important:**

All PIN codes generated by algoPIN™ technology have activation periods. If they are not used within the period, the PIN codes will be considered invalid.

One-Time & Permanent PIN Codes - 24hrs of being generated I.e. Generated at 1900hrs today, must be used by 1900hrs tomorrow to activate.

Duration & Recurring PIN Codes - 24hrs from the start date and time of its validity period I.e. Created for 1900hrs on 1 Jan, must be used from 1900hrs - 2000hrs on 1 Jan to activate.

### **2 Create Guest Bluetooth Keys**

Allow guests and family members to use their smartphones to unlock the door. When you issue a Bluetooth key, you get real-time updates on who has accessed your property.

- 1. On the igloohome mobile app, tap on the  $\triangleleft$ .
- 2. Tap on **[+Access].**
- 3. Select **[Bluetooth Key].**
- 4. Fill in the required fields.
- 5. Tap on **[Create Bluetooth Key].**
- 6. Tap on **[Share].**

Your guest can either scan the unique QR code shown on your screen, or you may share the link via your preferred communication method (Text, Email, WhatsApp, Facebook Messenger etc.) to claim the Bluetooth key.

Your guest will either need to download the igloohome mobile app and register for an account or claim the Bluetooth key with their existing igloohome account.

#### **Important:**

All Bluetooth keys must be claimed **within 1 hour** of it being generated. If they are unclaimed within the period, the keys will be considered invalid. I.e. Generated at 1900hrs today, must be claimed by guest by 2000hrs today.

Bluetooth keys can be revoked by lock owner anytime.

### Managing Lock Features

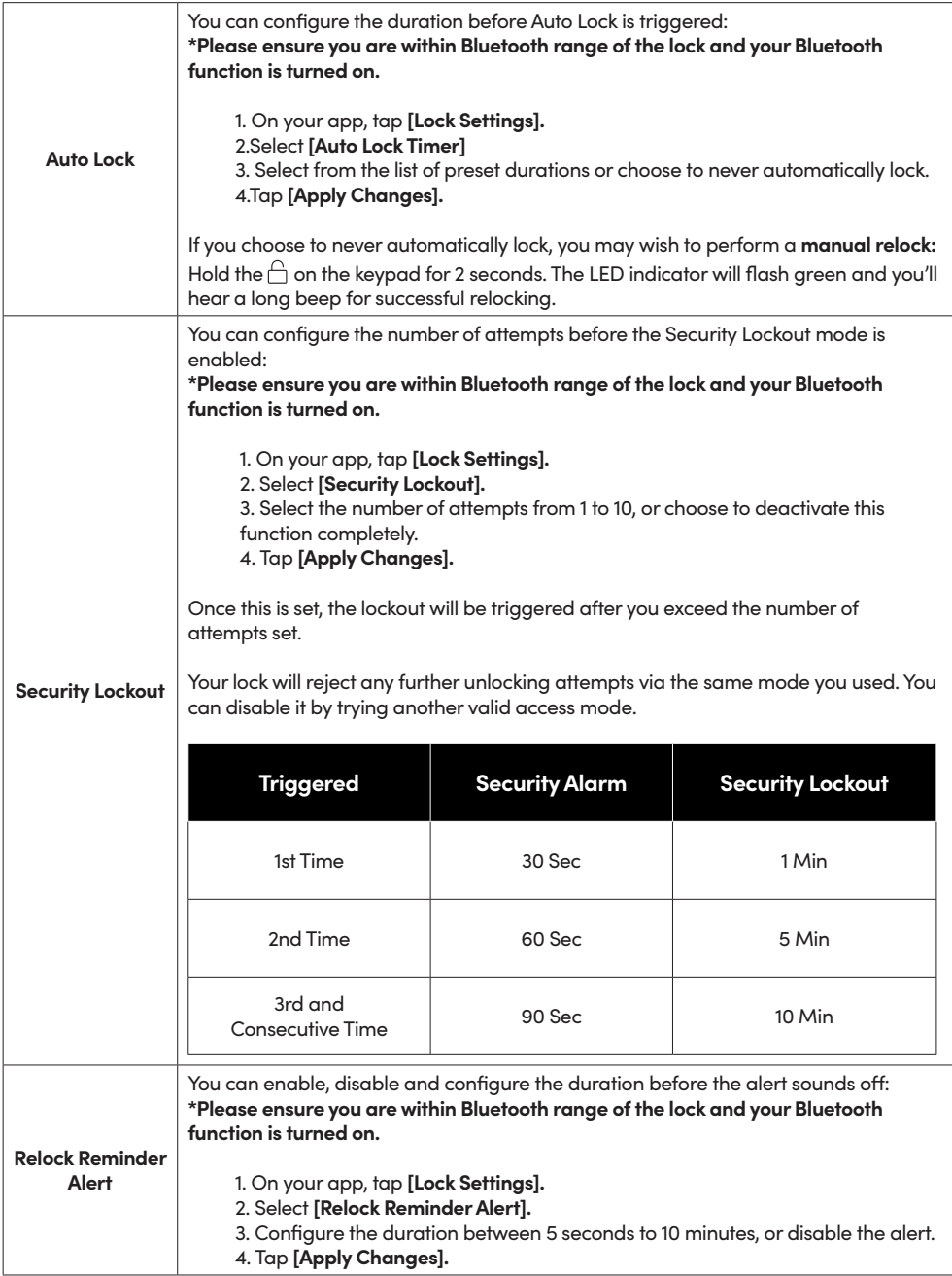

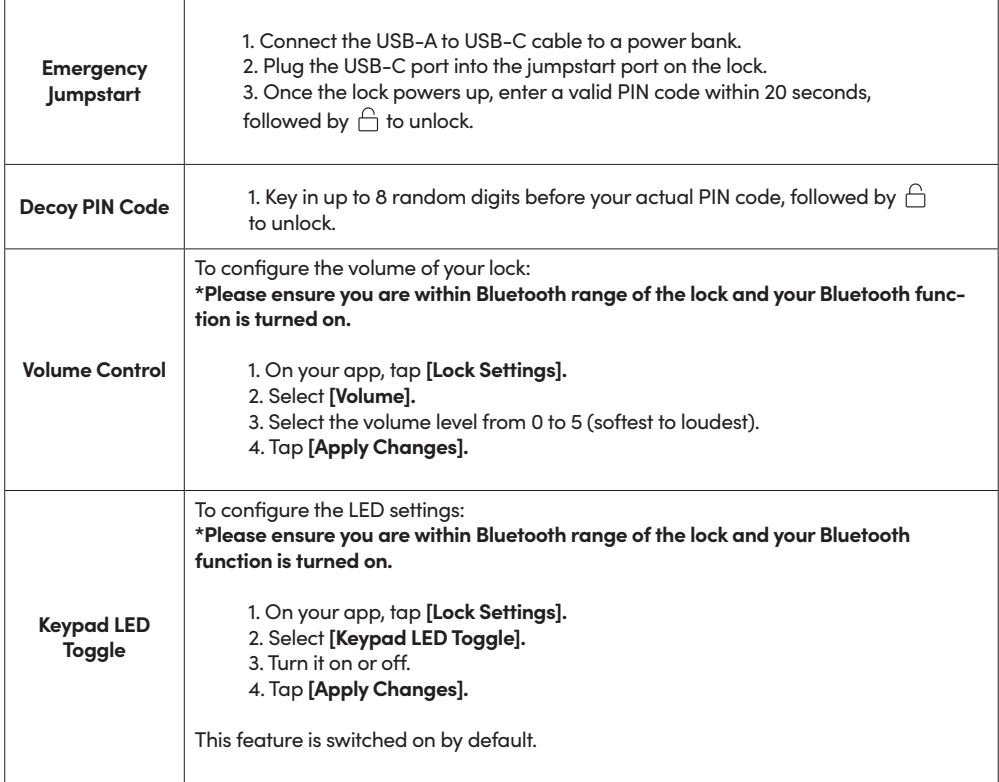

# Managing Lock Settings

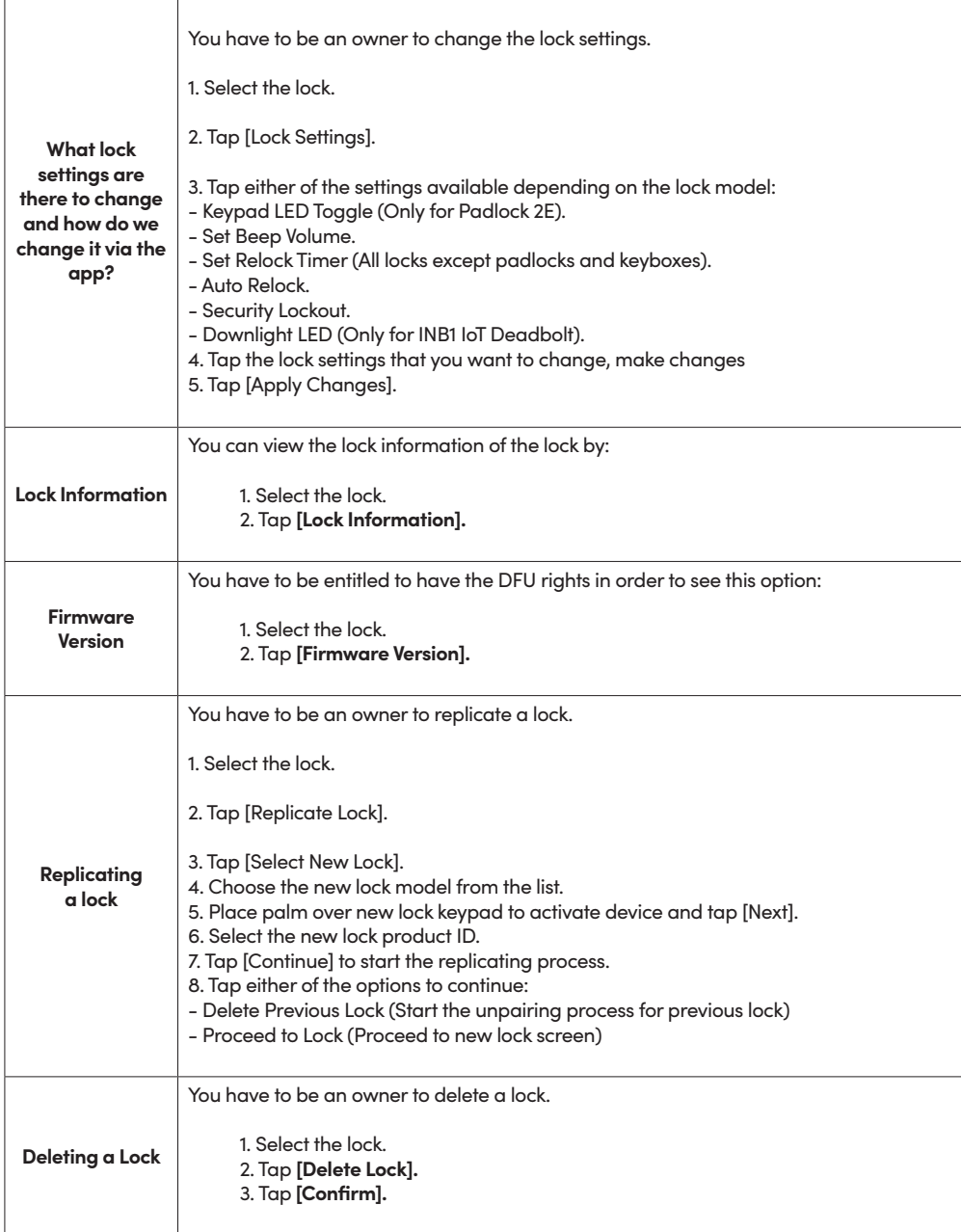

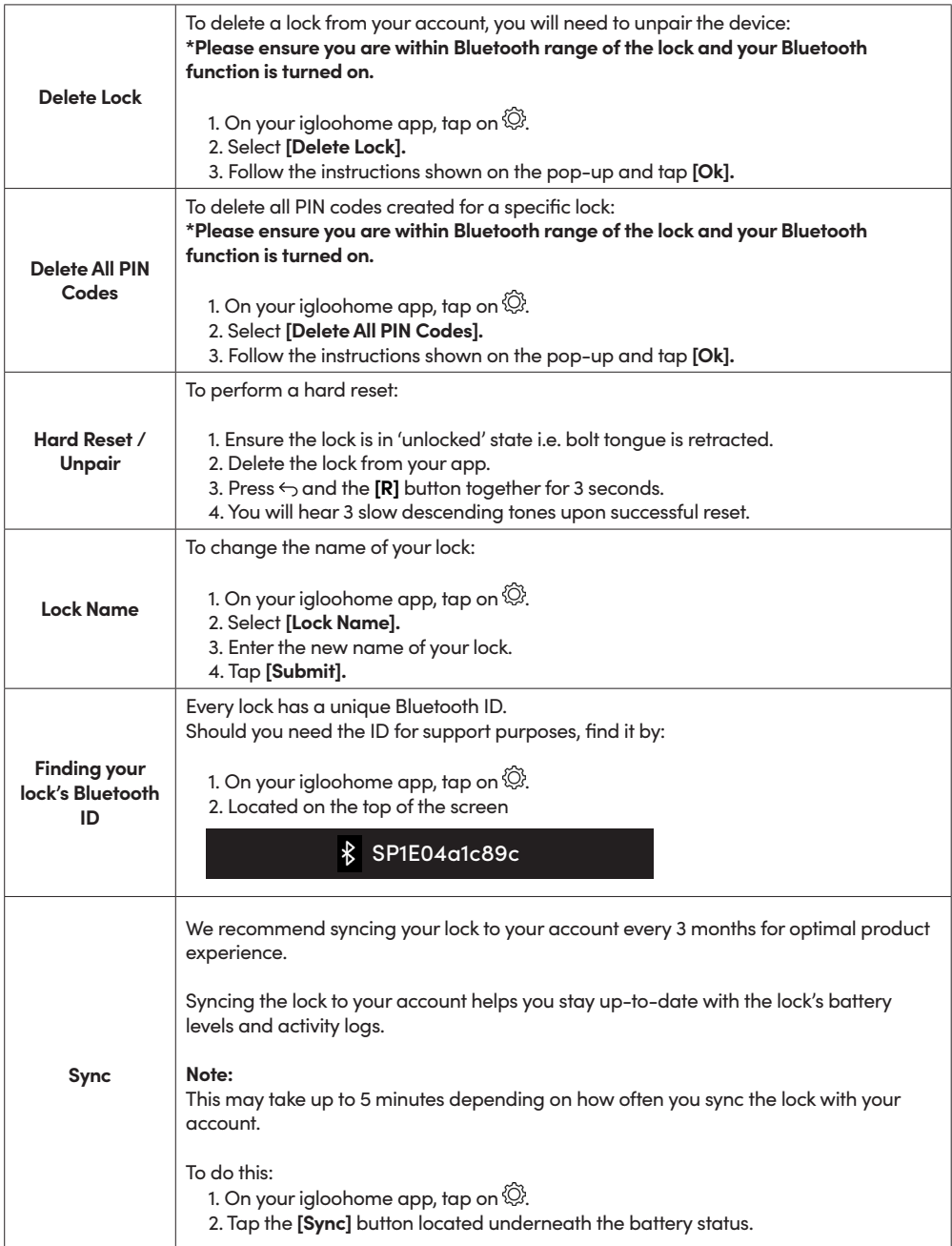

# Audio and LED Indications

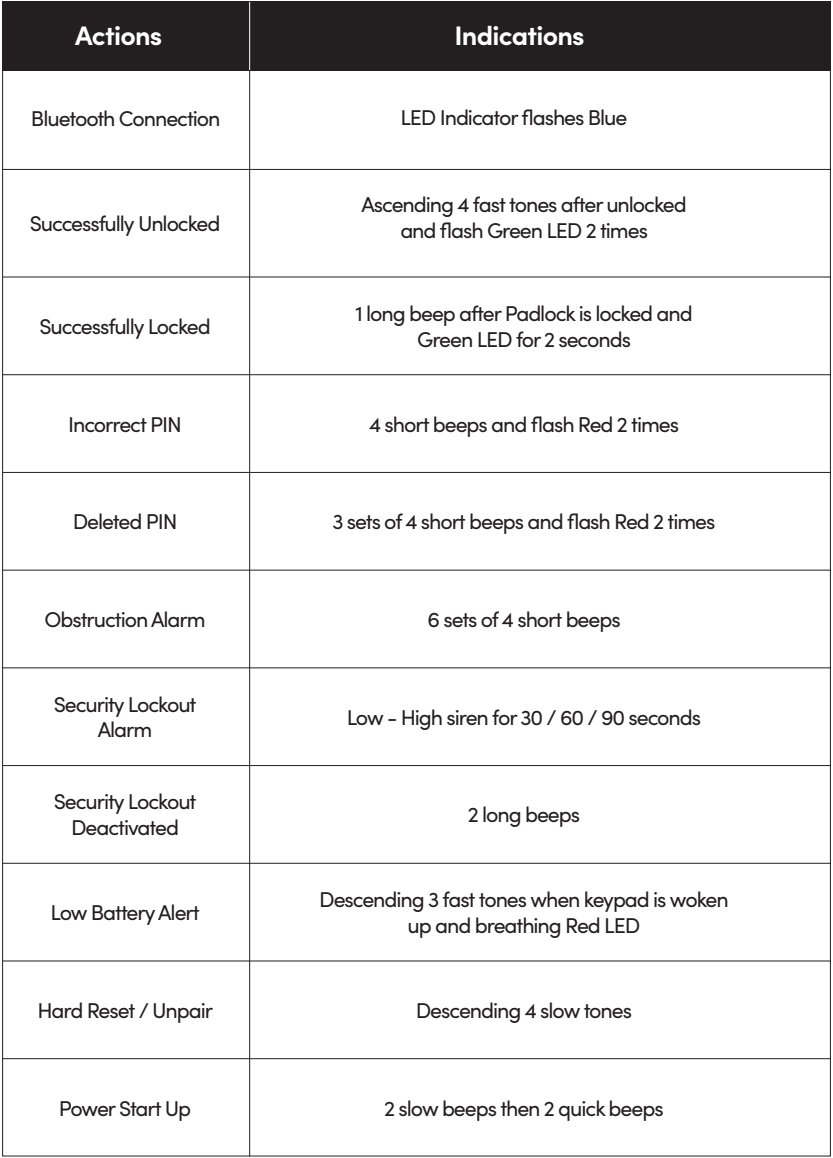

# **Other Services**

This lock supports iglooconnect and igloodeveloper services.

### **a iglooconnect**

iglooconnect is a platform for you to integrate your locks with a myriad of third-party services. Whether it's managing facility booking, property management or vacation rental hosting, iglooconnect lets you simplify workflows. If you're a lock owner that's looking to get more out of your device, connect to our network of service providers' apps or platforms with a few simple clicks.

For more information, visit **https://www.igloocompany.co/iglooconnect.** 

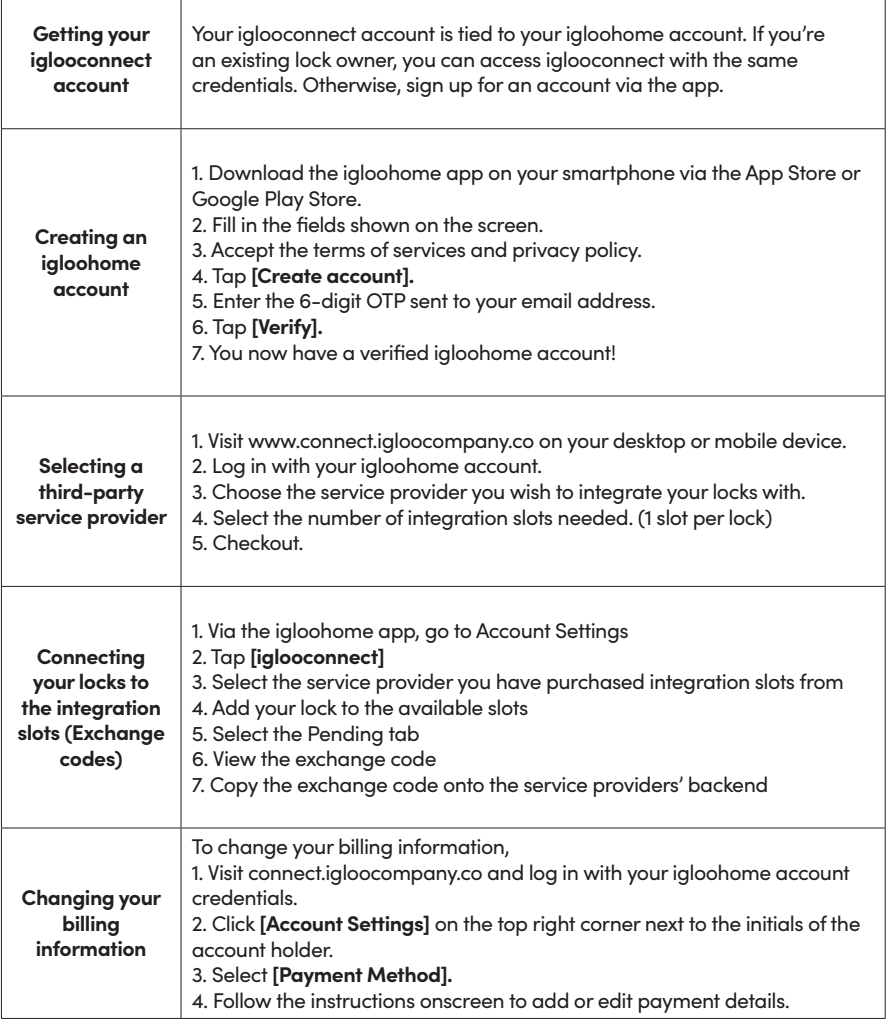

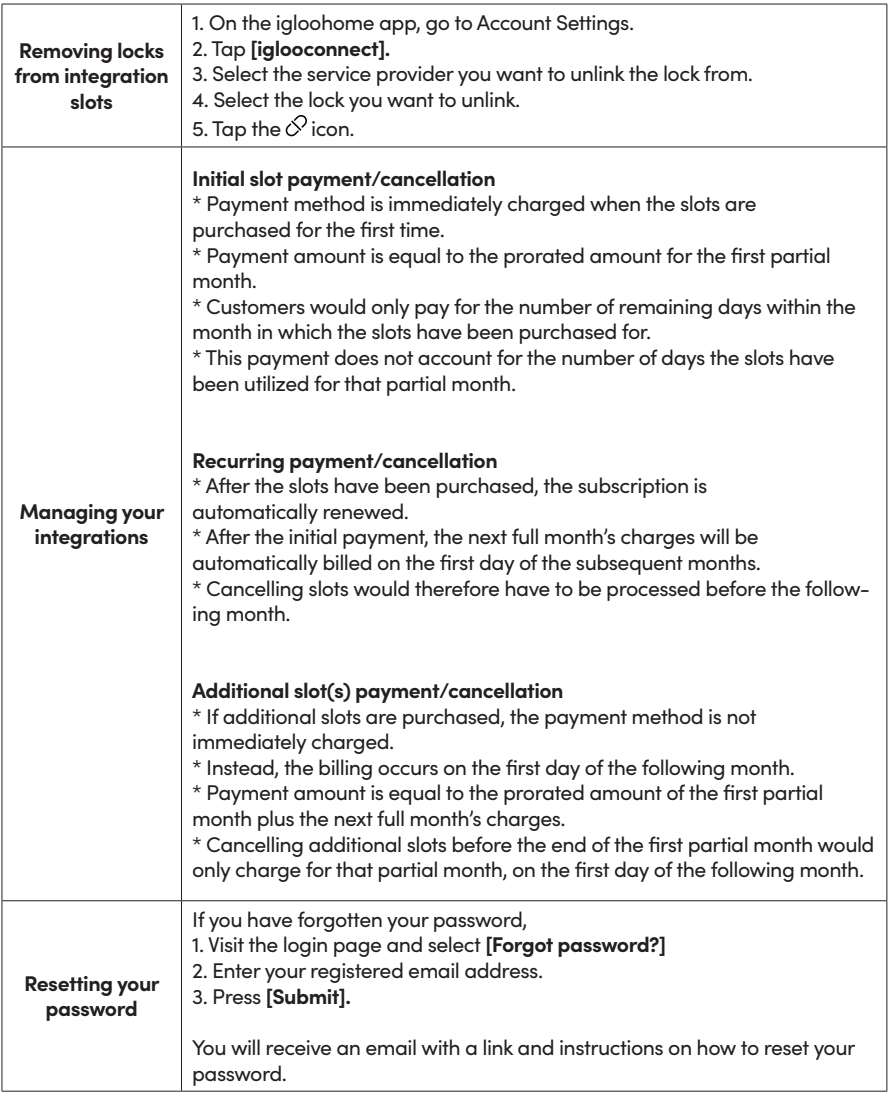

### **igloodeveloper**

igloodeveloper lets you manage access via our software and smart access products through API and SDK documentations.

For more information, visit **https://www.igloocompany.co/igloodeveloper.** 

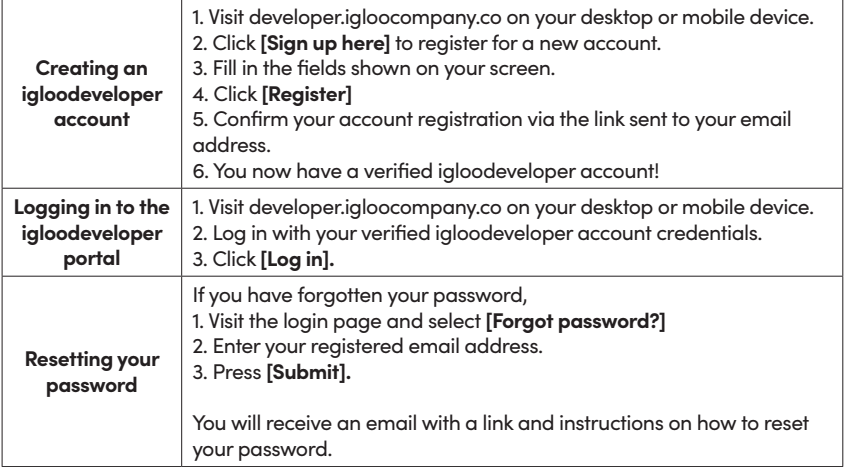

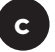

**b**

### **iglooworks**

iglooworks is the dedicated line of smart access solutions for enterprises. Speak with your owner or admin to get your accounts set up before you proceed.

Once you receive an invite, you can register for an iglooworks account to start operating the lock on the ground.

The iglooworks mobile app allows for on-the-ground management of your locks. Authorized members can perform operational tasks without fuss.

### **Setting up your iglooworks app account**

Your app account is tied to your Dashboard account. If you're an existing member, you can access the iglooworks app with the same credentials. Otherwise, speak to your account owner to invite you as a member.

1. Download the iglooworks app on your smartphone via the App Store or Google Play Store.

2. Log in with your iglooworks account and organization ID.

3. Tap **[Enter]**.

### **Troubleshoot**

### **I am unable to close the shackle to lock the padlock.**

- •Do an unlock via PIN code or Bluetooth and try to close the shackle again.
- •Note that you might accidentally lock the padlock manually by holding the UNLOCK button for 2 seconds when the padlock is open.

### **I am unable to turn the Torx Cap to remove the battery cover.**

- •Make sure the Padlock E is unlocked before turning the Torx cap to remove the battery cover
- •Note that the Torx cap cannot be turned while the Padlock E is locked.

**The padlock keypad flashes white and LED indicator flashes red when I activate the keypad.**

•Security Lockout is triggered on the Padlock E.

•Please refer to page 20.

**I tried to use a 9V Battery to jumpstart the lock but to no avail.**

- •Please ensure terminals of the 9V battery are in contact with the jumpstart contact points of the Padlock E for 2 seconds to activate the padlock.
- •The 9V Battery terminals must be in constant contact with the padlock 9V contact pins while unlocking it with PIN code or Bluetooth.

### **The lock is not responding at all.**

- •The Padlock E's battery is flat.
- •Use an Alkaline 9V Battery to jumpstart the lock and unlock the Padlock E to replace the batteries.
- •Refer to page 12 for steps on battery replacement.

### **I closed the shackle but the padlock did not relock automatically.**

- •Make sure Auto Lock is ON via the iglooworks mobile app.
- If Auto Lock is ON and the padlock is still not working, try to lock the padlock manually by holding the UNLOCK button for 2 seconds.

### **I tried to unlock the Padlock E but the keypad went off and came back on with 2 slow and 2 quick beeps.**

- •The Padlock E is low in battery.
- •Use an Alkaline 9V Battery to jumpstart the lock and unlock the Padlock E to replace the batteries.
- •Refer to page 12 for steps on battery replacement.

### **I can't scan the QR sticker as it is worned out.**

•Use the spare QR sticker that is provided in the Padlock E box.

### **I have generated my PIN codes from the app but it cannot work.**

- •Do a Bluetooth Unlock or sync and try again.
- •Ensure that the generated PIN codes are used within the activation period.

**For more support articles, go to:**  iglooworks.co/support